## **2-Step Verification Enrollment Guide for Online Banking**

## **FIRST NATIONS BANK OF CANADA**

This guide will provide the steps required to complete the 2-Step Verification enrollment process.

1. Access Online Banking by visiting FNBC.ca. Click the **Login** → link.

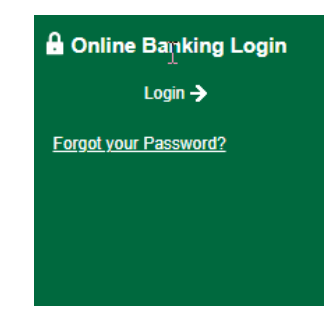

2. On the following screen, please enter your debit card number and your online banking password and Click LOGIN.

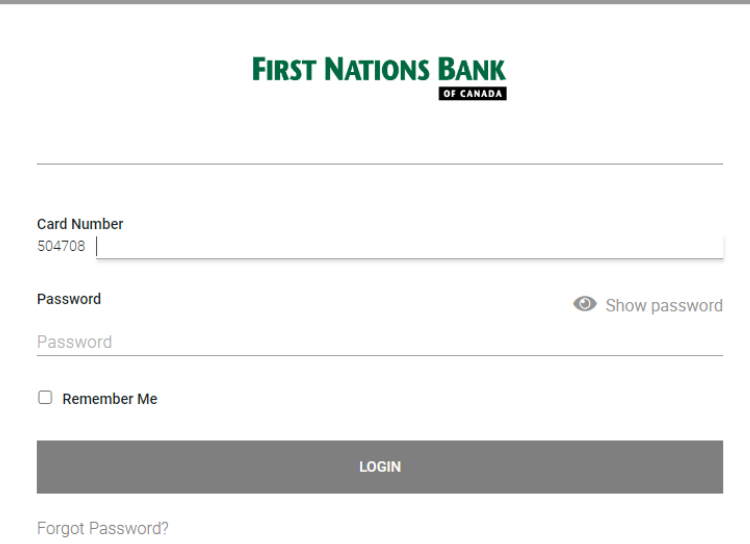

3. You will then receive the Enable 2-Step Verification screen. Please review the details on the screen and decide if you wish to use either TEXT MESSAGE (Recommended) or EMAIL to use for receiving verification codes to. Enter your mobile phone number that you receive text message on or your email address and Click SEND CODE next to the option you selected.

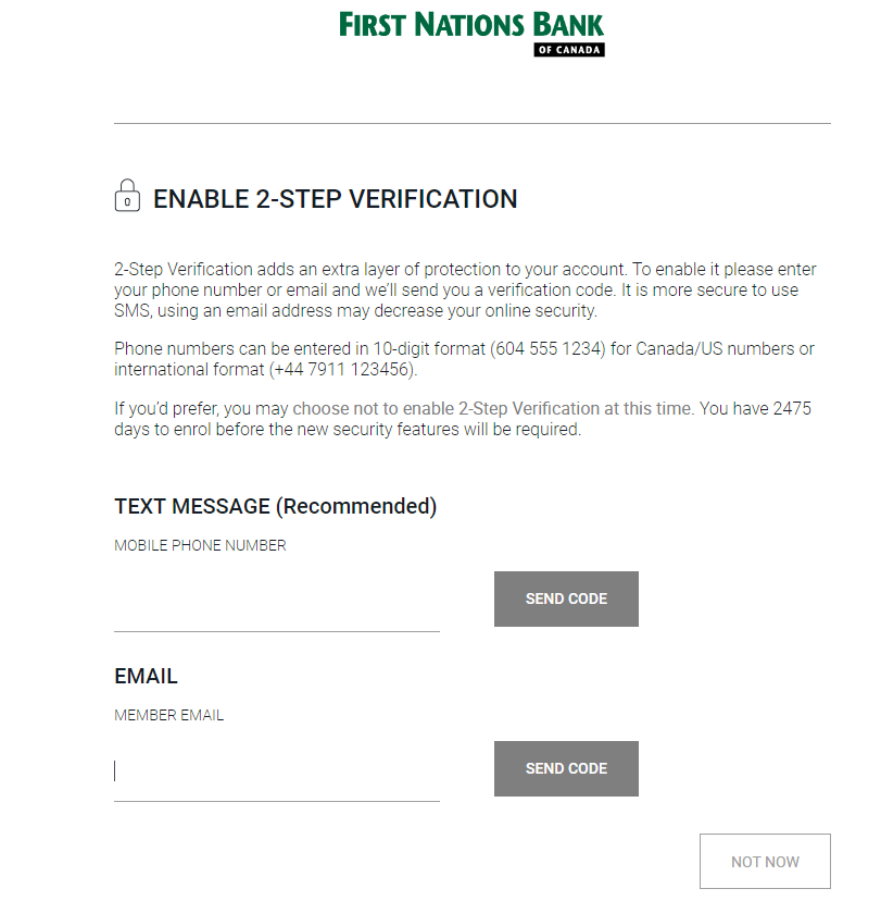

4. You should receive a text message or email containing your 2-Step Verification Code. If you selected the email option and did not receive a Verification Code, please check your Spam folder. Enter your 2- Step Verification code and Click CONTINUE. If you did not receive your 2-Step Verification code, you can choose to select "Change the number" to verify your information - or "We can send a new verification code" to try again.

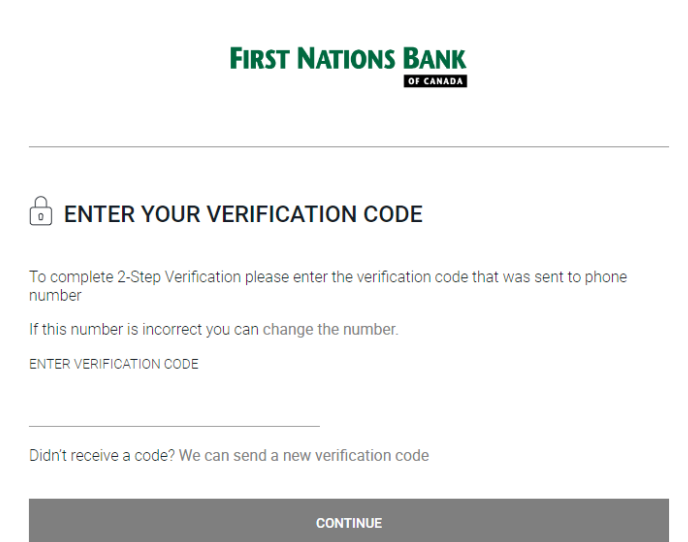

5. Once you have confirmed the 2-Step Verification code you received, you should see a green check mark next to "Enrolment complete". Click CONTINUE and you should be brought to the main Online Banking screen.

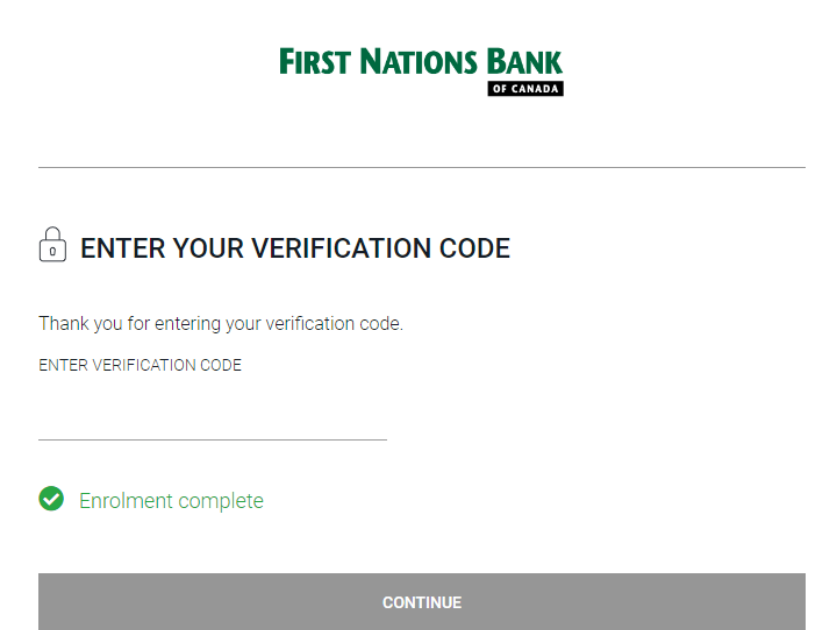

6. You have successfully enrolled with 2-Step Verification.